# Project Defect Report

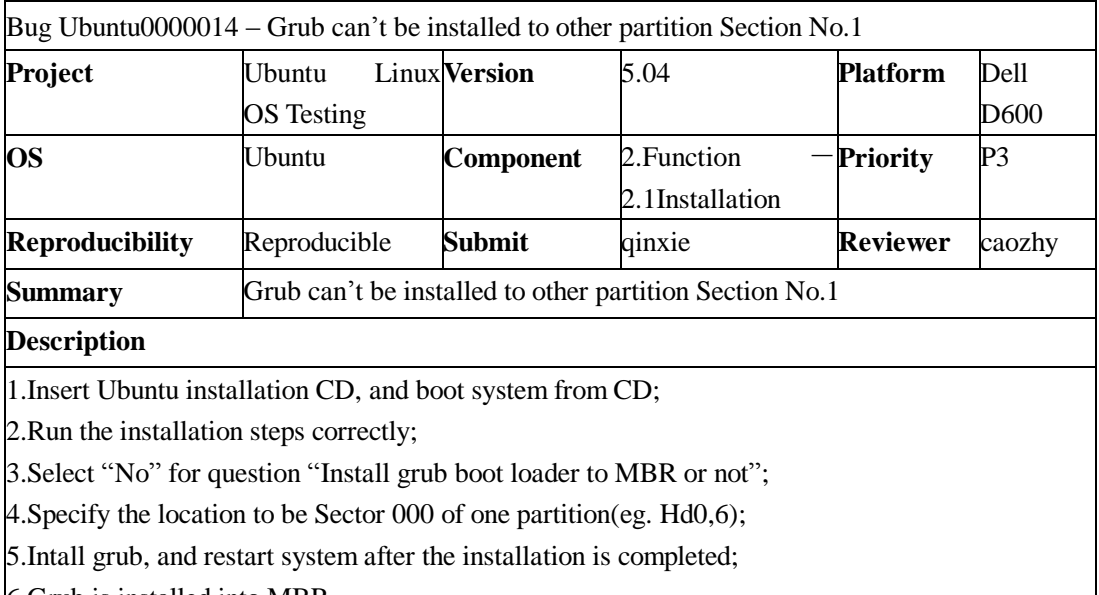

6.Grub is installed into MBR.

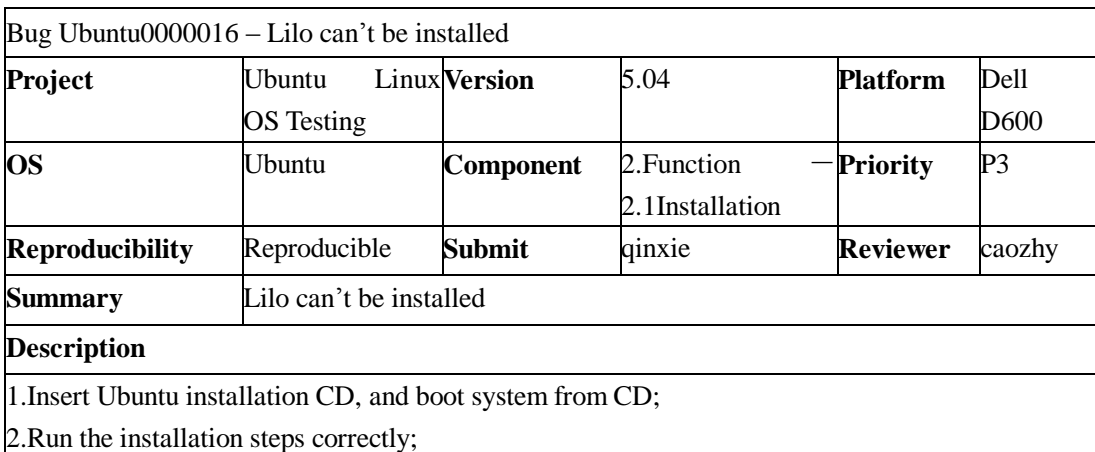

3.Skip grub and choose lilo as load program;

4.Whatever location you specified for lilo, lilo installation is failed with "Error Code 1".

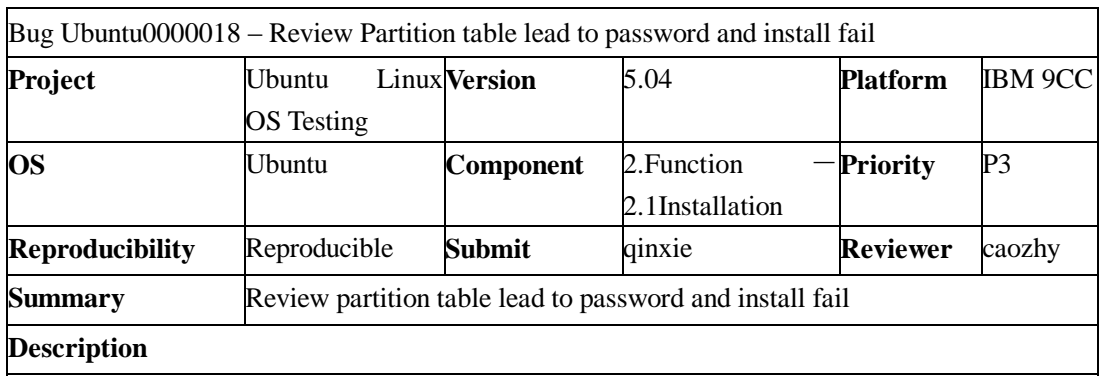

1.Run install;

2.Partition the system correctly;

3.Format partition and setup the base system;

4. Return to view the partition table before set user and password;

5.Be sure no change is done for partition table and go back to user setting page;

6.System report installation can't be continued successfully.

Bug Ubuntu0000019 – Choosing ubuntu-image-386 as kernel allowing user to set root password during installation

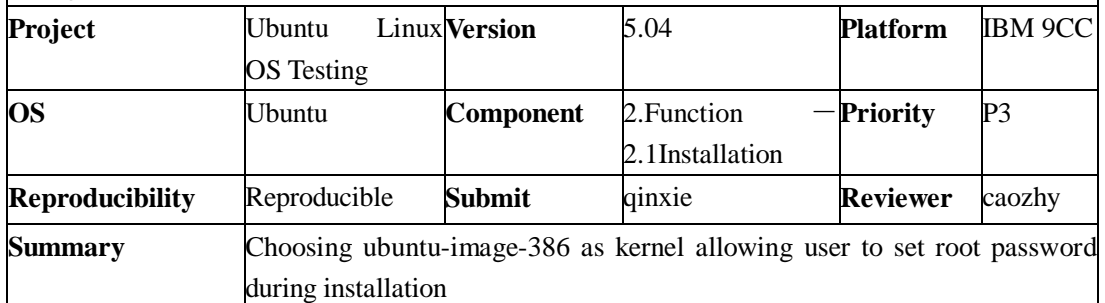

**Description**

1.Run install;

2.Partition the system correctly;

3.Format partition and setup the base system;

4.Return to review the partition table before set user and password;

5.Be sure no change is done for partition table and go back to user setting page;

6.After system report installation can't be continued successfully, rerun step 2-5 more times;

7.Rerun installation from partition;

8.Choose ubuntu-image-386 as kernel;

9.At user setting phase, system will give the root password setting interface.

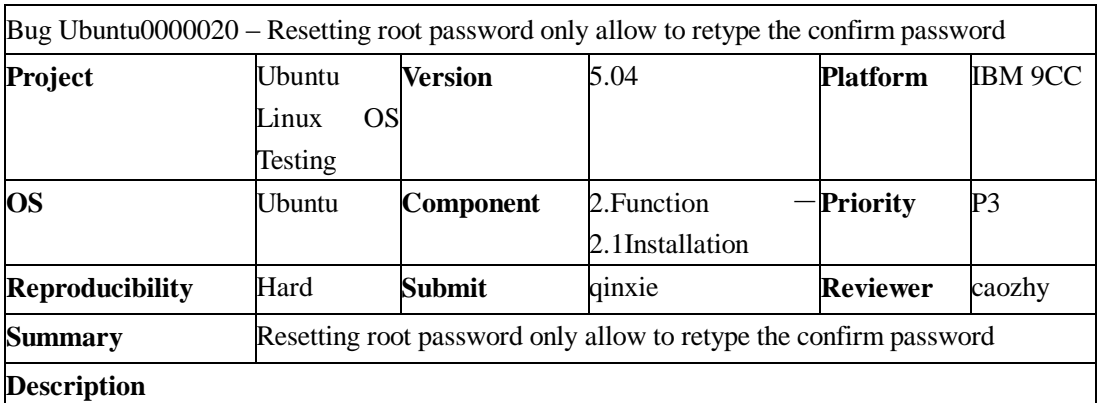

1.Run install;

2.Partition the system correctly;

3.Return to review the partition table before set user and password;

4.Be sure no change is done for partition table and go back to user setting page;

5.After system report user setting fail, rerun step 2-5 more times(about 3-5);

6.Go back to partition and begin reinstall from this step;

7.Choose ubuntu-image-386 as kernel;

8.In the user setting page, root password setting is enable and input different original password and confirm password;

9.System report root password mismatch, and ask to reset password;

10.In reset page, only confirm password can be retype.

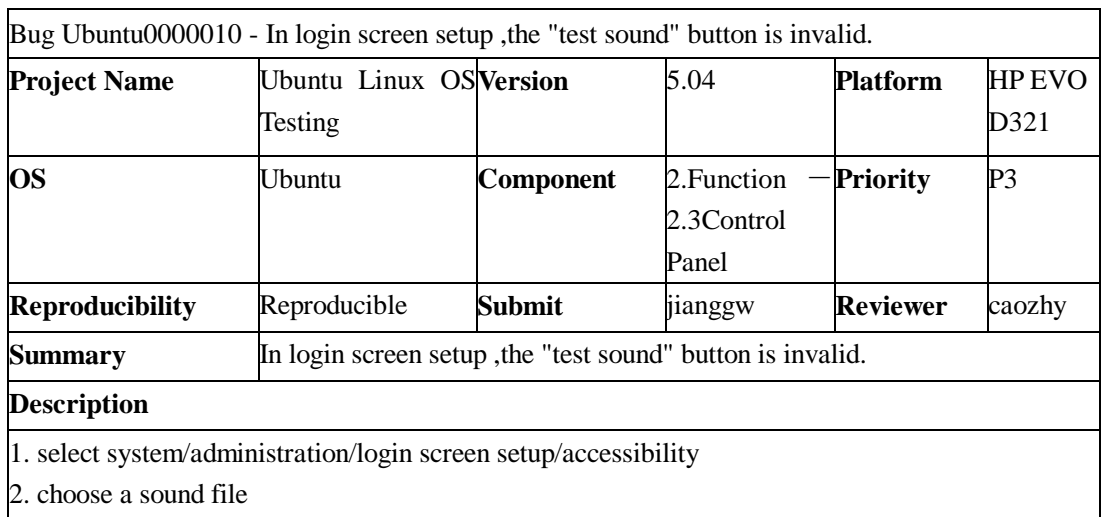

3. click the "test sound" button, no sound could be heard.

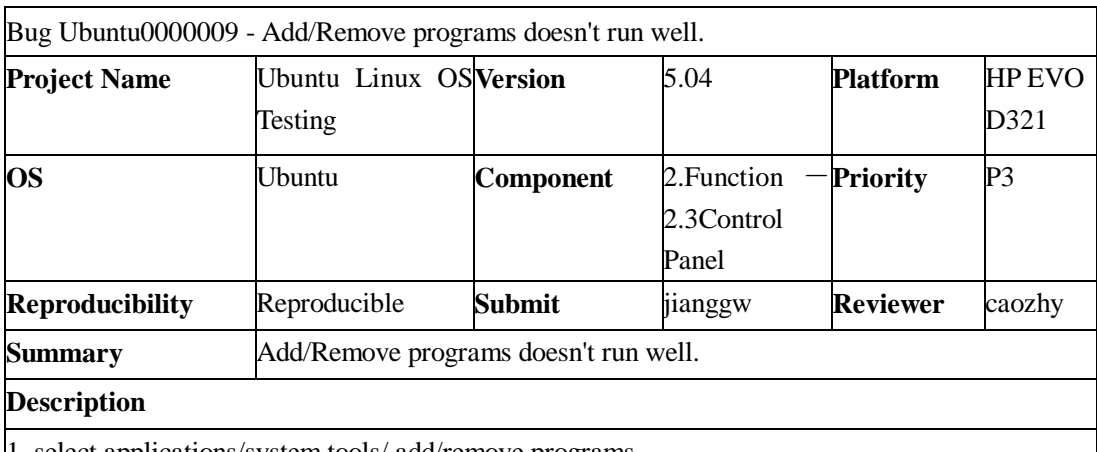

1. select applications/system tools/ add/remove programs

2. it couldn't display the software list which is installed, so we can't add or remove any software.

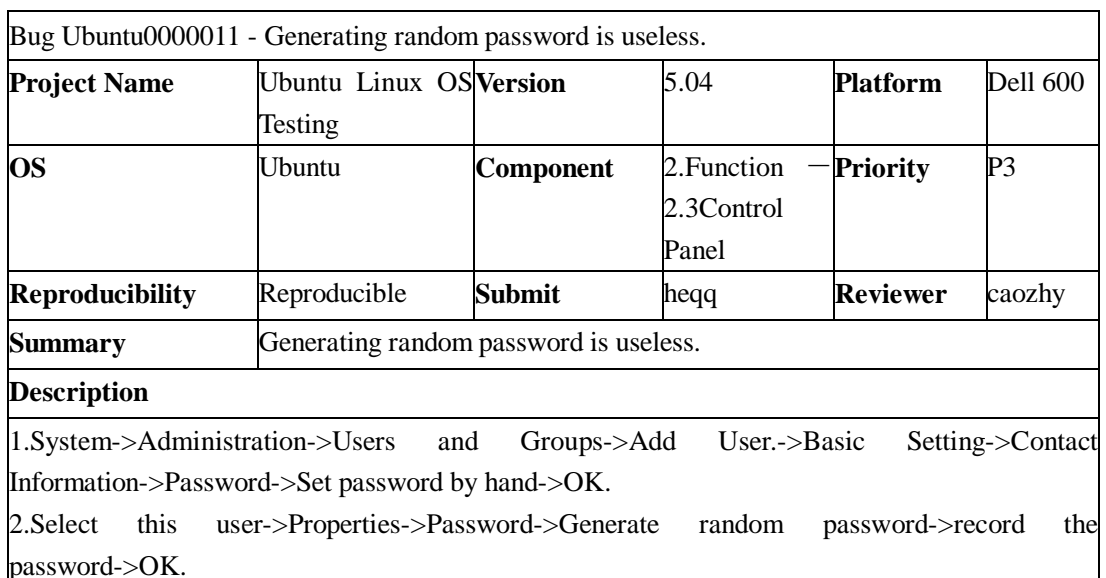

3.Restart the computer. Log in with the new user name and the random password .The system will prompt you that incorrect user name or password. Log in with the new user name and the hand-in password. You can log in the system.

4.The Generating random password is useless.

Bug Ubuntu0000038 - Above two printers, the default printer is not to demonstrate the default icon.

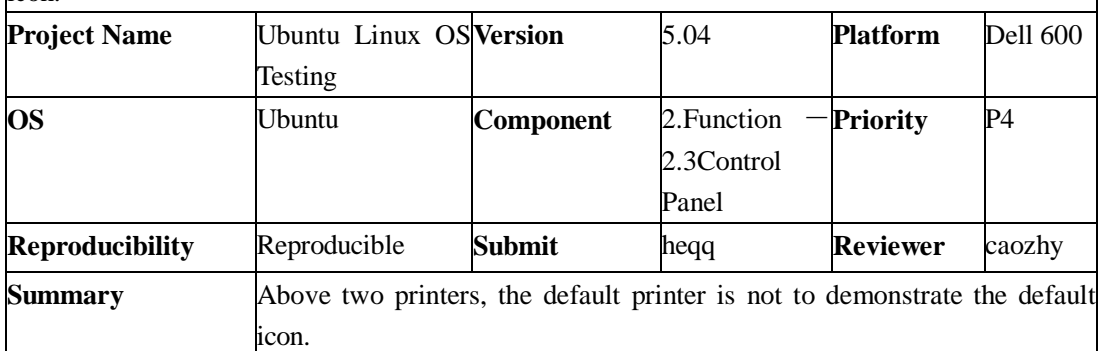

## **Description**

1.System->Administrator->Printing->Printer->Add Printer. The system will automatically designate the first printer as the default printer, and give a default icon on its icon.

2. Add another same name printer, and designate this printer as the default printer.

But there is not a default icon on its icon.

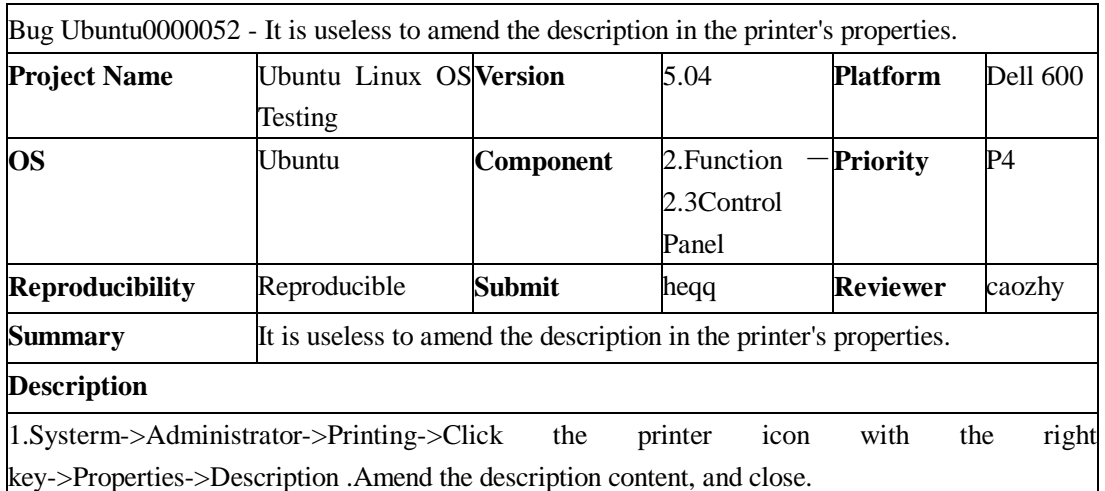

2.Open the printer's properties again. The revision description information has not been preserved, and it is still primitive description information.

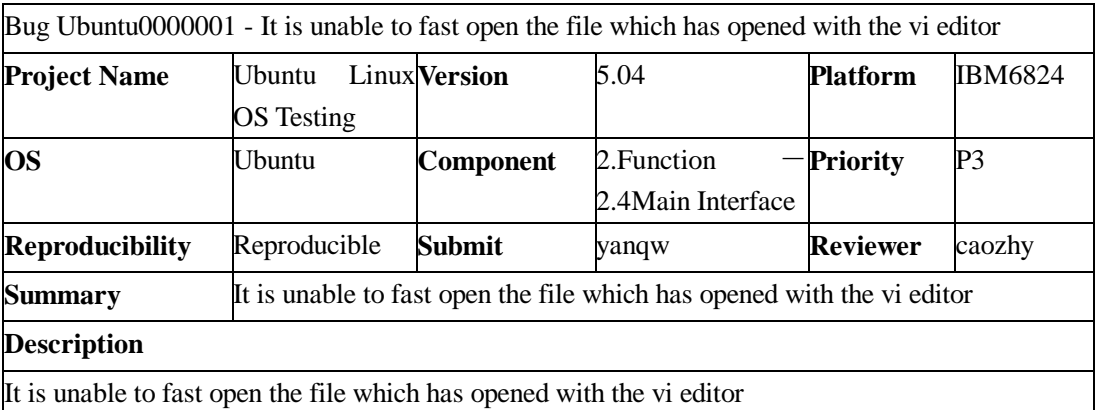

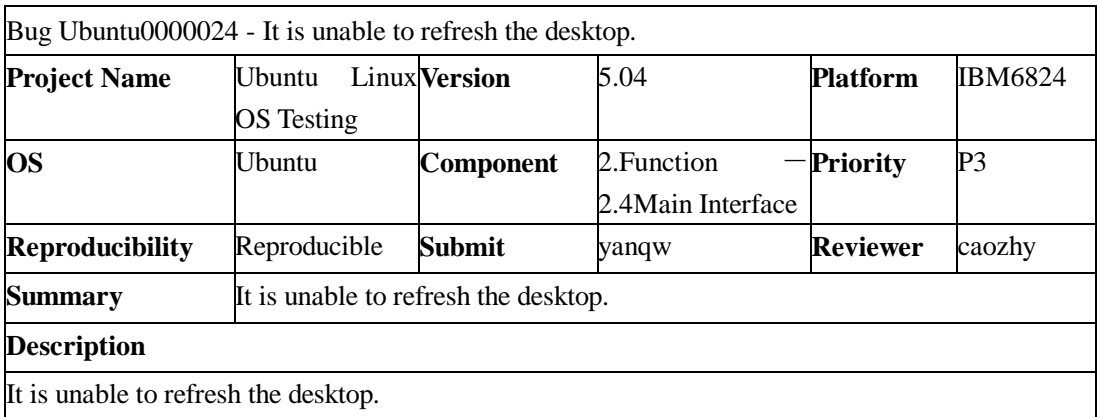

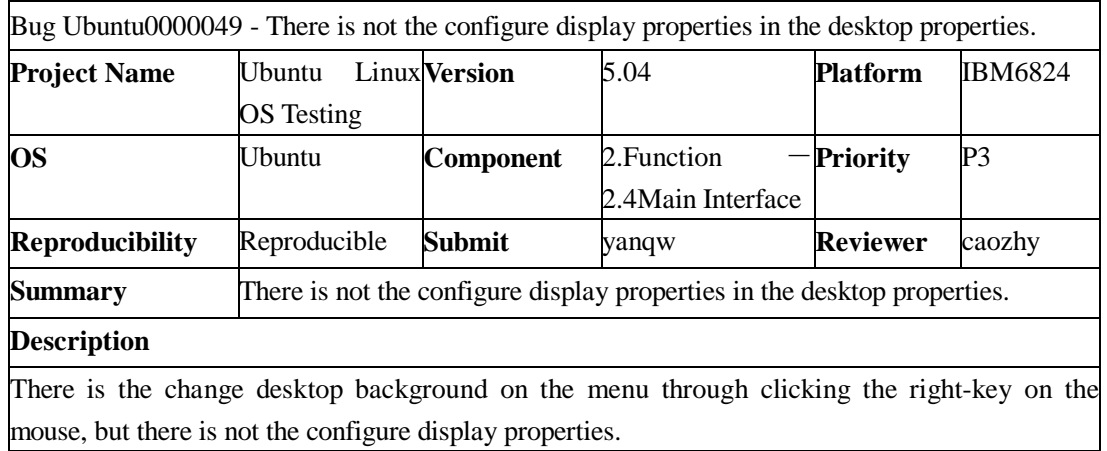

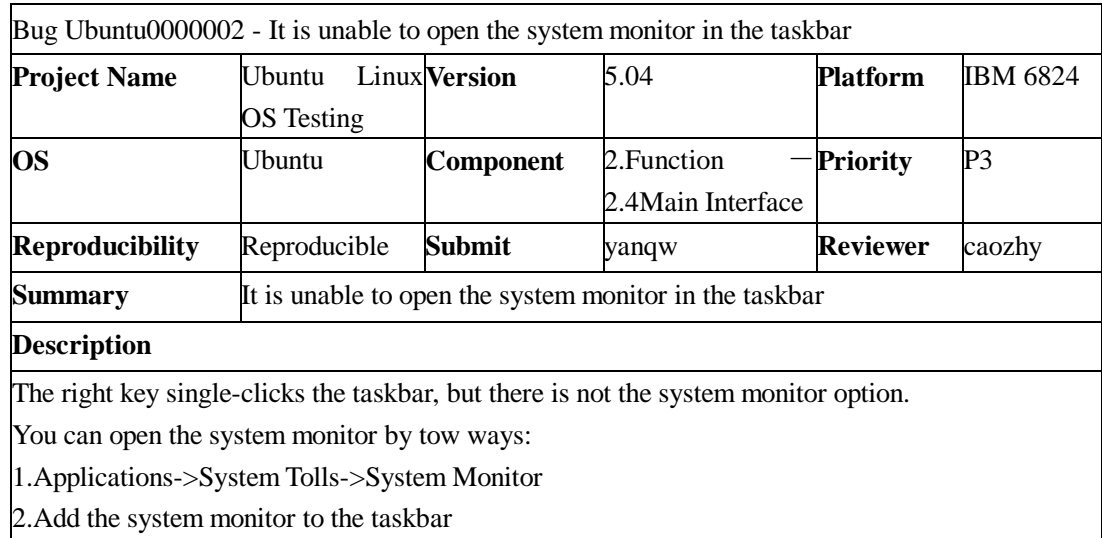

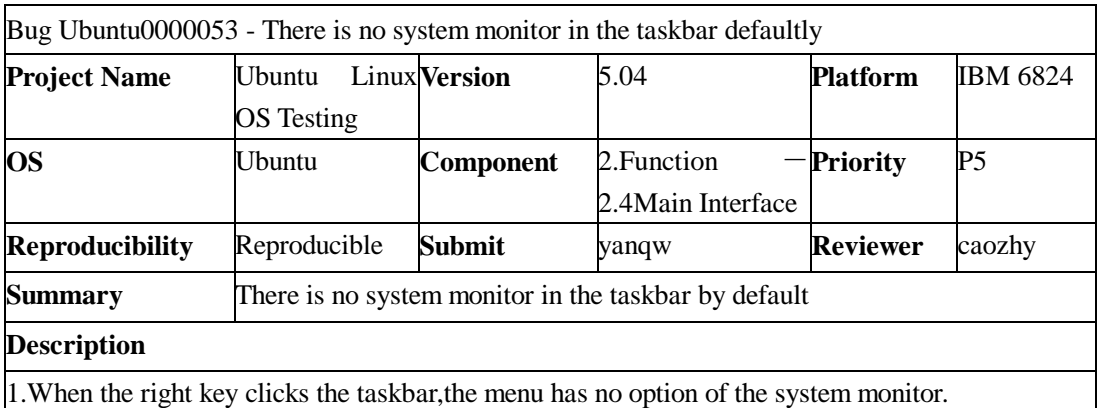

2.Can add the system monitor on the taskbar.

3.Can also open the system monitor by the application of the system tools.

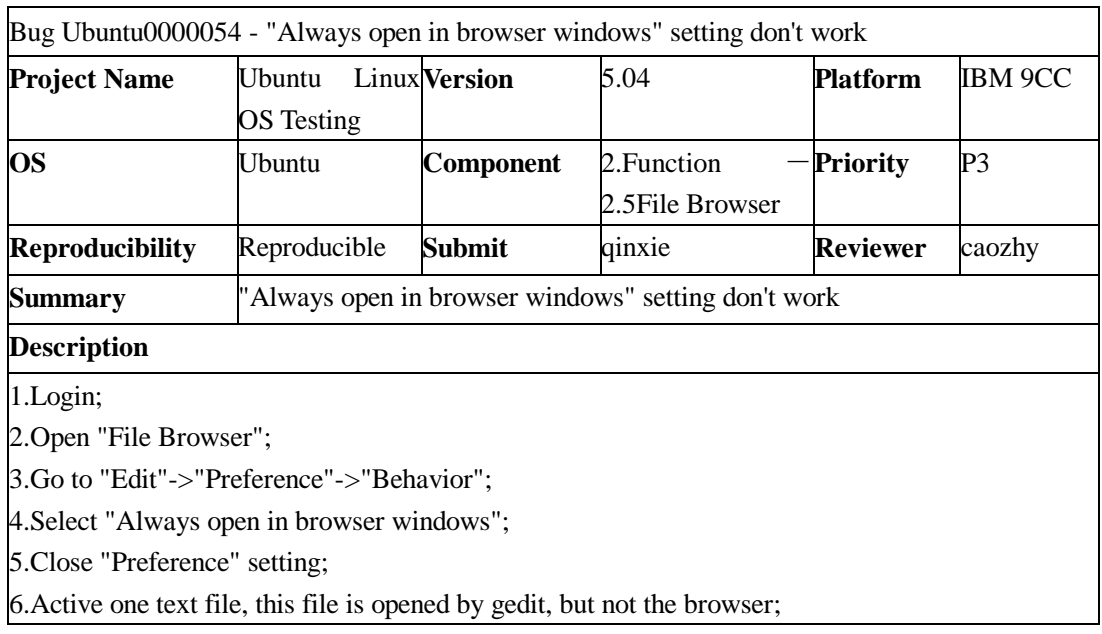

Bug Ubuntu0000055 - the set "double click to activate items" makes clicking executable text file invalid.

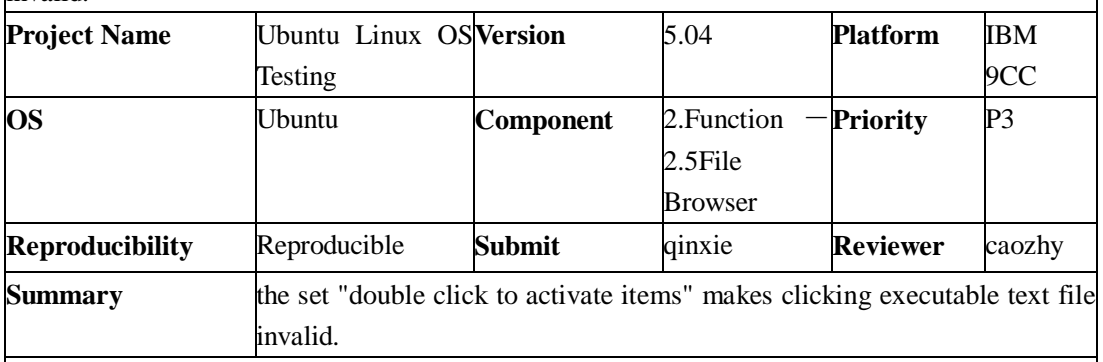

**Description** 

1.login

2. open file management

3. select edit/preferences/behavior

4. set "double click to activate items"

5. close preferences

6. click any executable text file, there isn't any response.

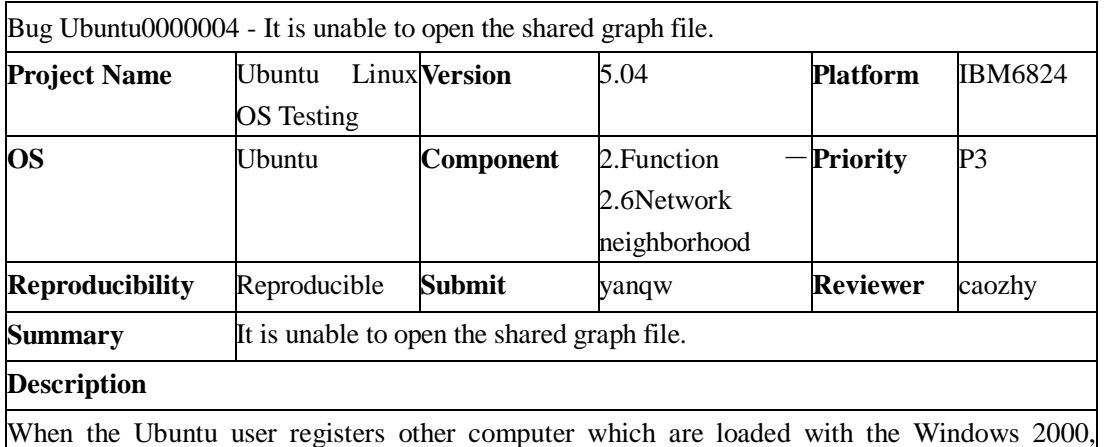

Windows XP and Windows 2003 system, it is unable to open the shared file which has suffix like \*.gif,\*.jpg,\*.bmp and so on.

Bug Ubuntu0000005 - It is unable to automatically check the IP conflict and the DNS availability.

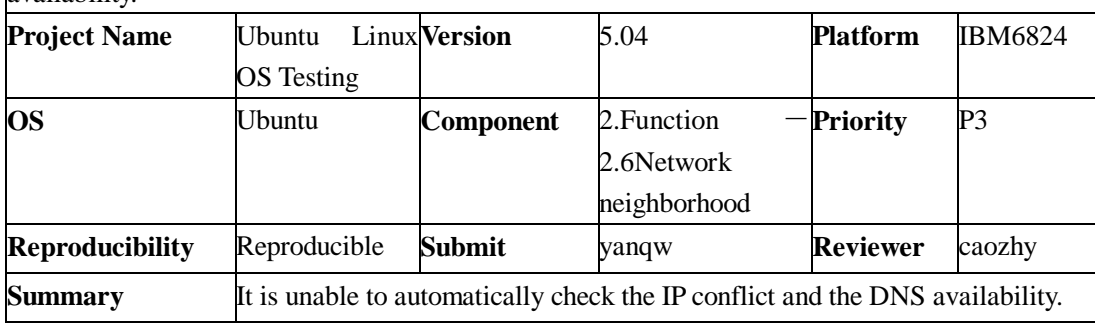

# **Description**

1.Systerm->Administration->Networking

2. You can set the IP through double-clicking the Ethernet connection. When the IP address is the same as other host computer's IP, the system will not prompt the IP address conflict.

3. You can add new DNS Server, but the system will not prompt the DNS availability. Magically, some invalid DNS servers still can analyze the website.

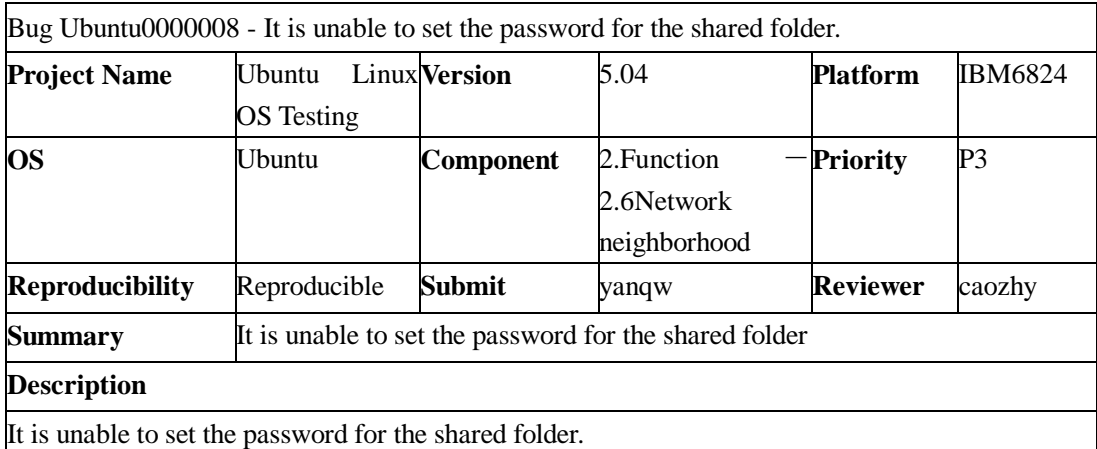

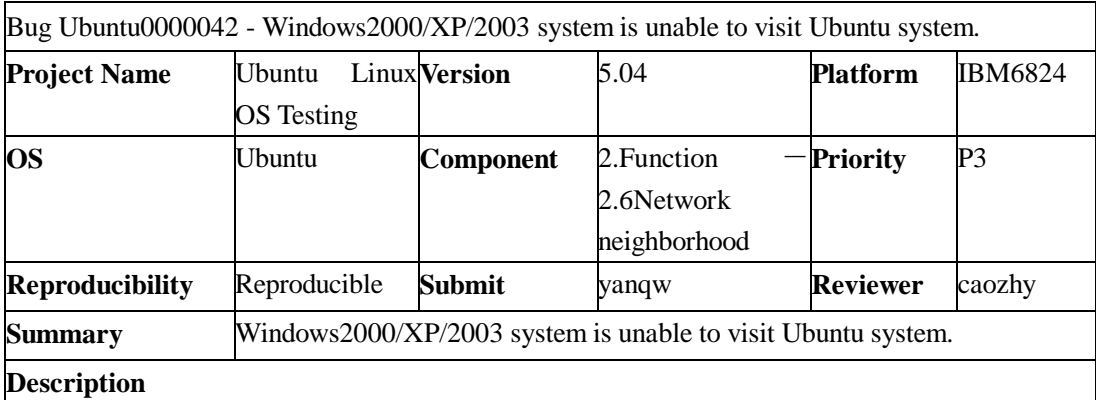

1. Open the Windows2000/Xp/2003's network neighborhood, and the computers on the network will show in the network neighborhood. If you visit the computer with Ubuntu system, you will be prompted to enter the hostname and password. But when you have entered the hostname and password, you still can not visit the computer with Ubuntu system.

2.On the Windows system, Start->Run Application. Enter "\\other computer's IP address or hostname". you will be prompted to enter the hostname and password. But when you have entered the hostname and password, you still can not visit the computer with Ubuntu system.

3.You can not visit the computer with the Ubuntu system, so you can not visit copy and plaster the shared files and folders on those computers.

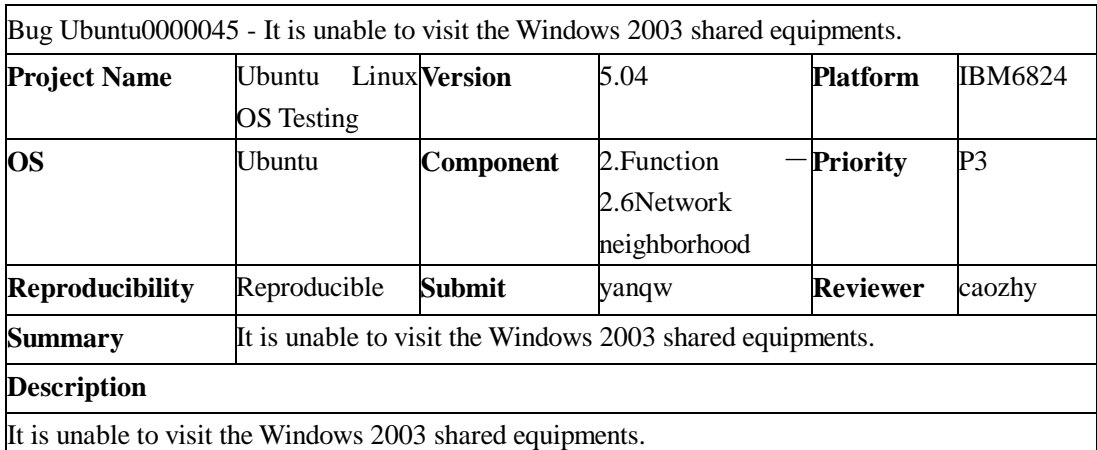

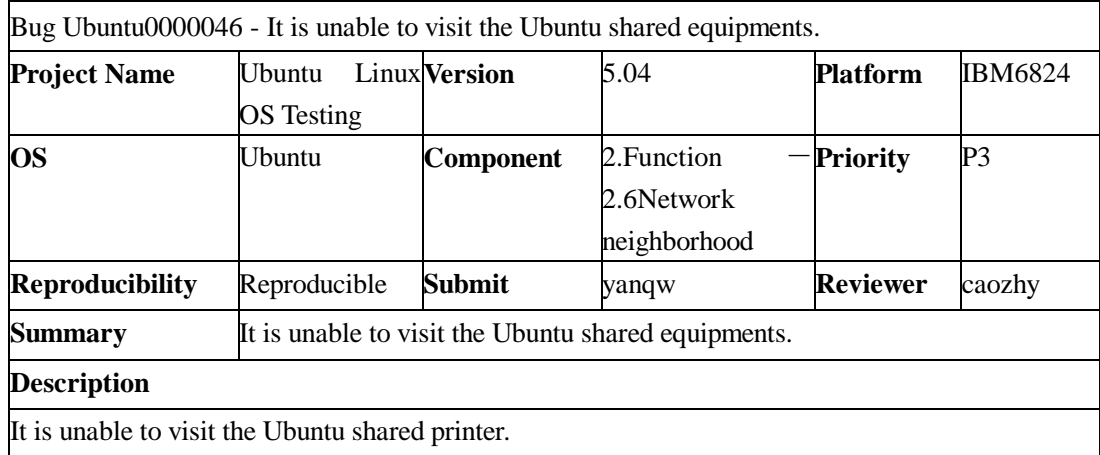

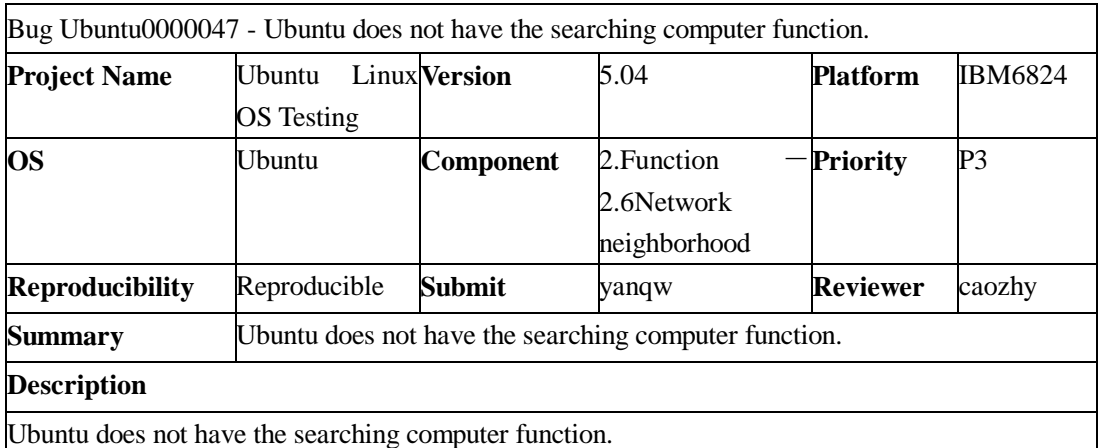

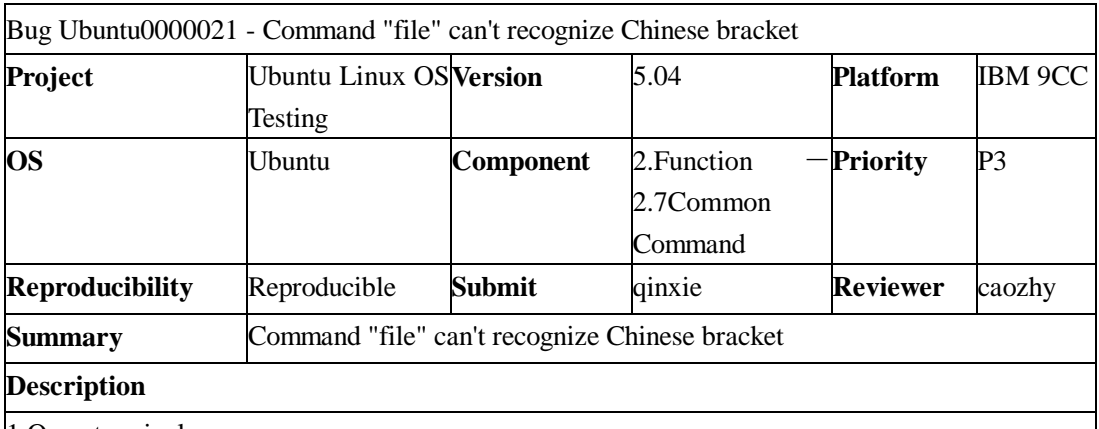

1.Open terminal;

2.Run command "file" with parameter which includes Chinese Bracket (eg: file /root/boot/ (Copy) test.txt);

3.File type can't be recognize the file type because of the Chinese Bracket.

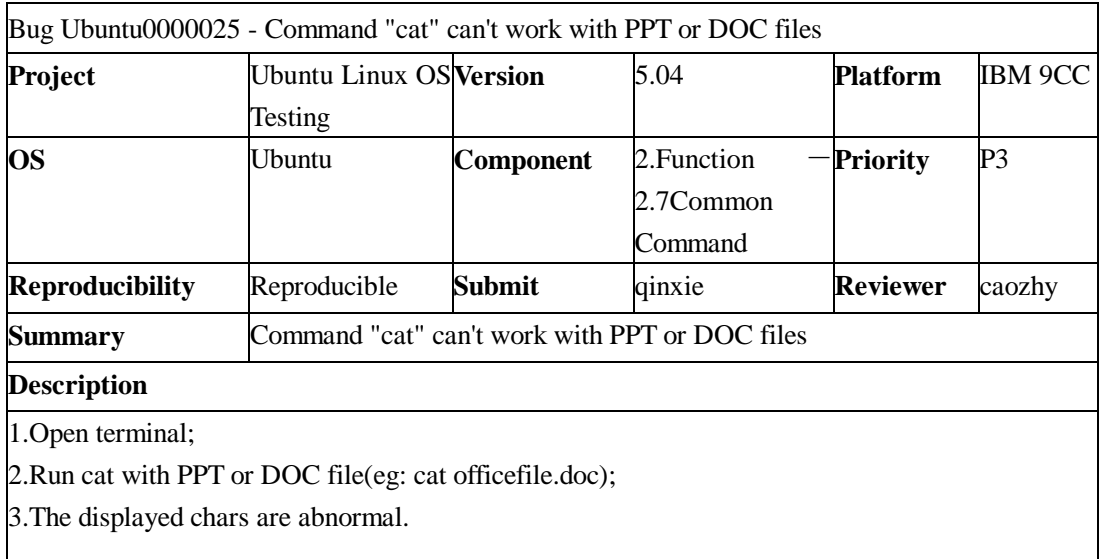

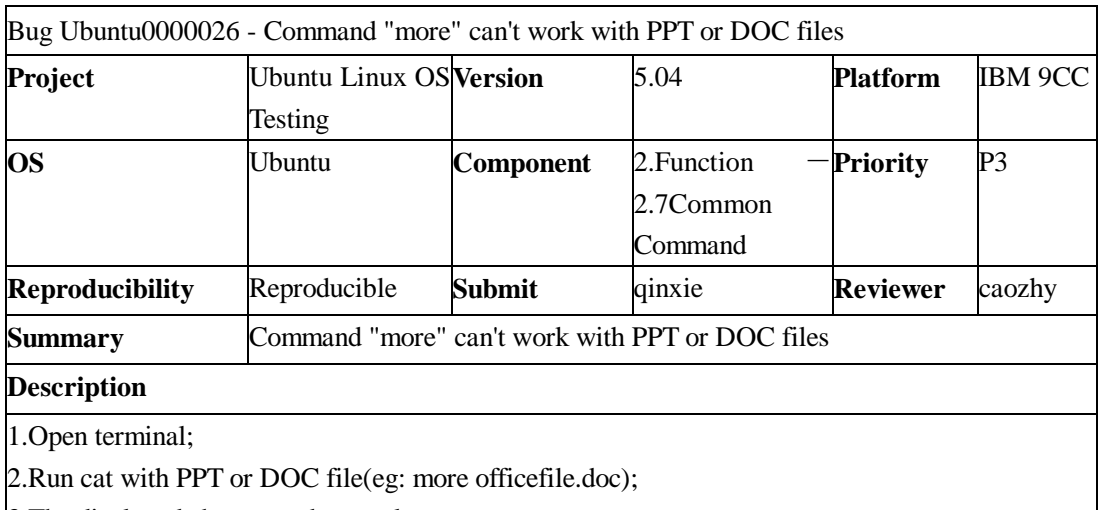

3.The displayed chars are abnormal.

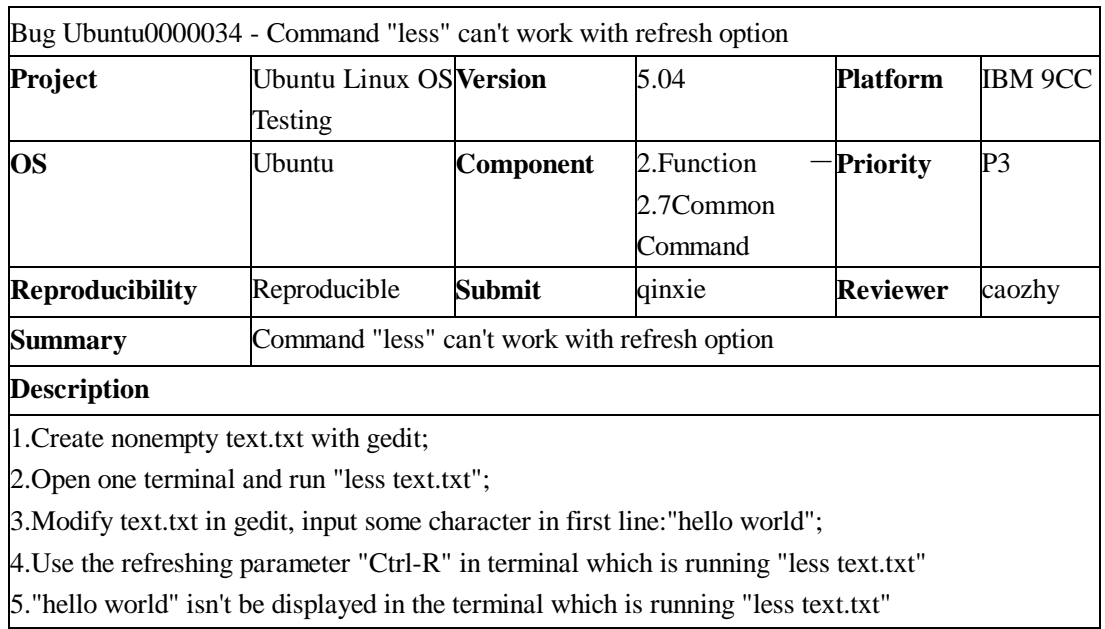

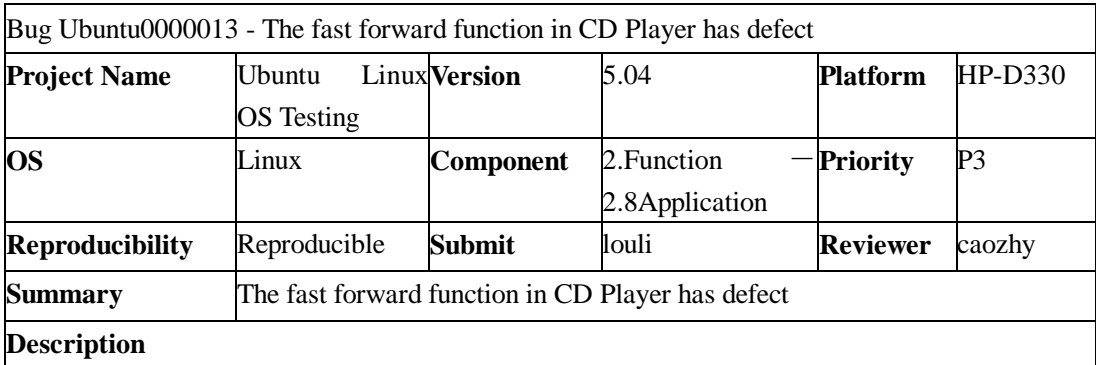

1.Insert music CD into CD driver;

2.Launch Application->Sound & Video->CD Player;

3.Playing CD;

4.Press Fast Forward button many times, the player actually execute rewind operation. Furthermore. Current Playing Time/Whole Time is displayed incorrectly in the GUI if press Fast Forward button frequently.

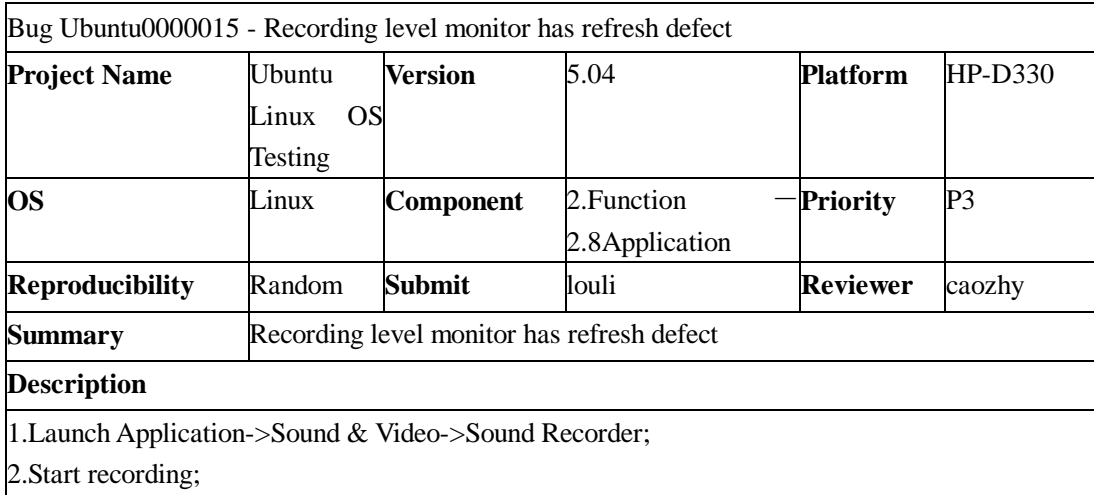

3.Launch Application->Sound & Video->Recording level monitor, then recording level monitor window is opened;

4.Minimize recording level monitor window;

5.Unminimize recording level monitor window, then the progress bar in the window is not display.

Bug Ubuntu0000017 - Sound Recorder has no response to all the operations when Recording level monitor is opened

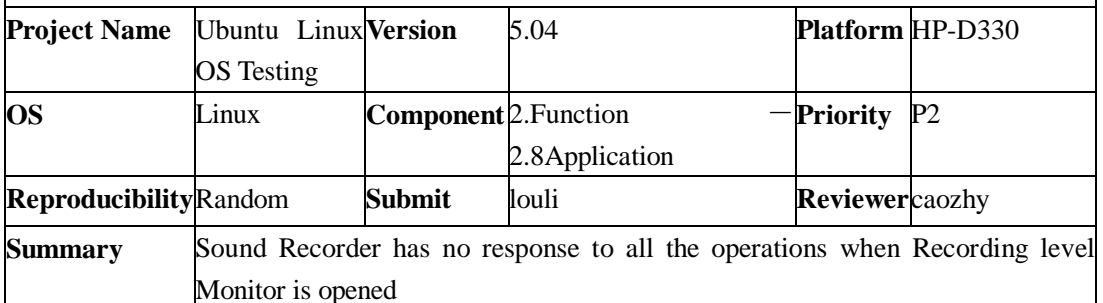

### **Description**

1.Launch Application->Sound & Video->Recording level monitor;

2.Launch Application->Sound & Video->Sound Recorder;

3.Execute recording, then Sound Recorder has no response to all the operations.

Bug Ubuntu0000022 - Sound Recorder has no response to all the operations when recording in the new window

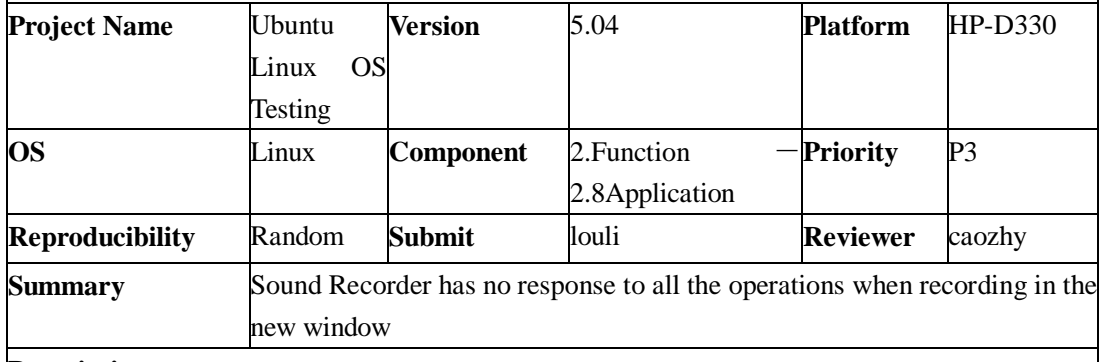

# **Description**

1.Launch Application->Sound & Video->Sound Recorder;

2.Press Record button, start recording;

3.After several seconds, stop recording;

4. Press New button, launch new Recorder window;

5. In new Recorder window, press Record button, then Sound Recorder has no response to all the operations.

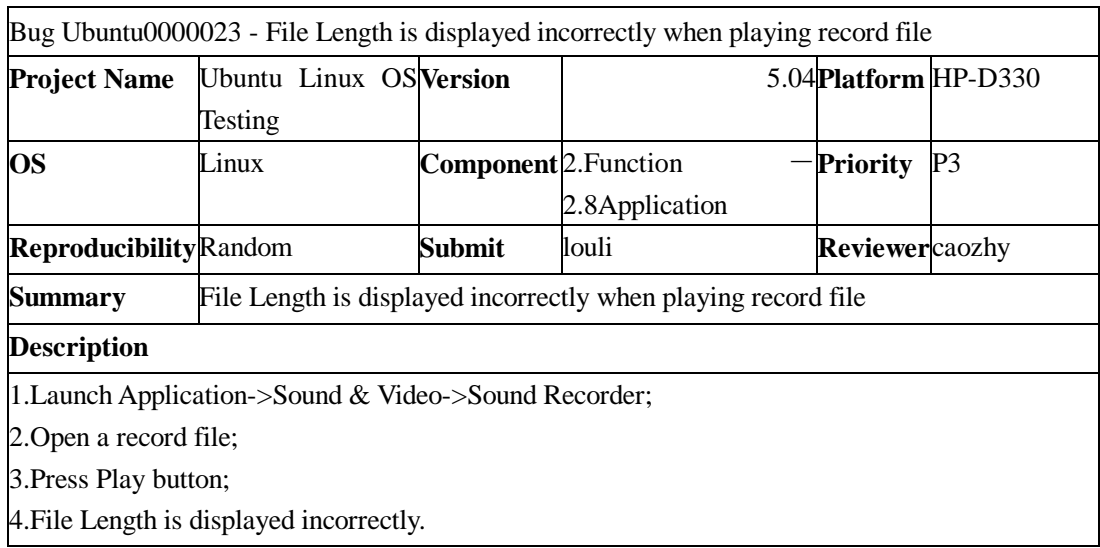

Bug Ubuntu0000028 - In Music Player, the result of import audio CD does not reflect to music library list

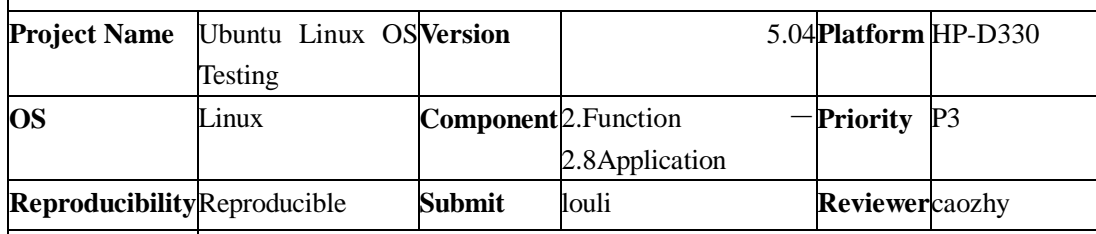

**Summary** In Music Player, the result of import audio CD does not reflect to music library list

**Description**

1.Insert music CD into CD driver;

2.Launch Application->Sound & Video->Music Player;

3. Select menu: Music->Import Audio CD, then Sound Juice launched;

4.Sound Juice lists the content of Music CD. Press Extract button, then Sound Juice starts extracting CD;

5. When extraction is completed, return to Music Player, the tracks that extracted recently are not in the music library list.

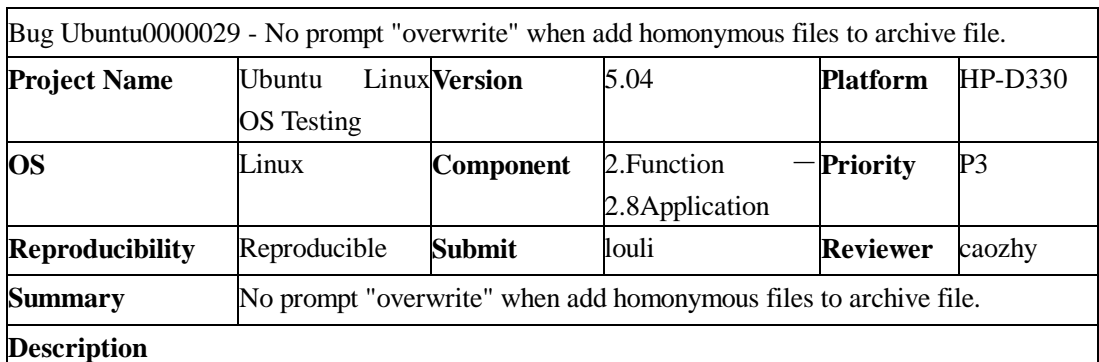

1.Launch Application->Accessories->Archive manager;

2.Open an archive file;

3.Press add button, add files dialog pops up;

4.Select a file, the file name is the same as the file in archive file, click the "add" button;

5.The program doesn't warn us that "the homonymous file has existed" and overwrite it directly.

Bug Ubuntu0000030 - Text editor has quit unexpectedly when press Cut button in print preview window

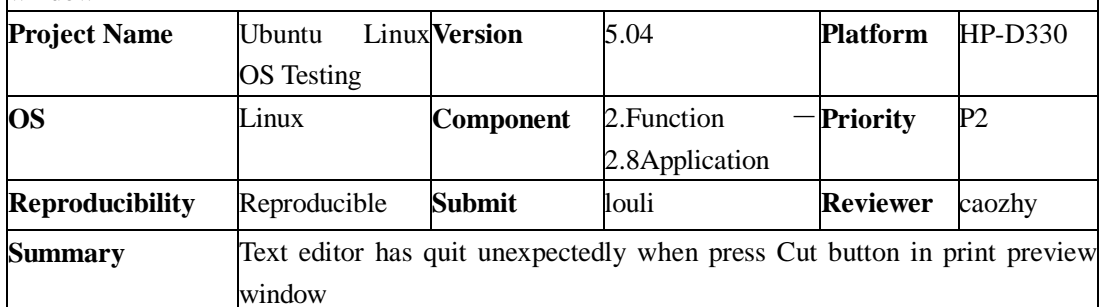

**Description**

1.Launch Application->Accessories->Text Editor;

2. Select menu File->Print preview, then print preview window is opened;

3. Press Edit button in the toolbar of print preview window, then Cut button in toolbar is enable;

4. Press Cut button, application has quit unexpectedly.

Bug Ubuntu0000032 - gThumb Image Viewer couldn't refresh timely after a picture has been rotated

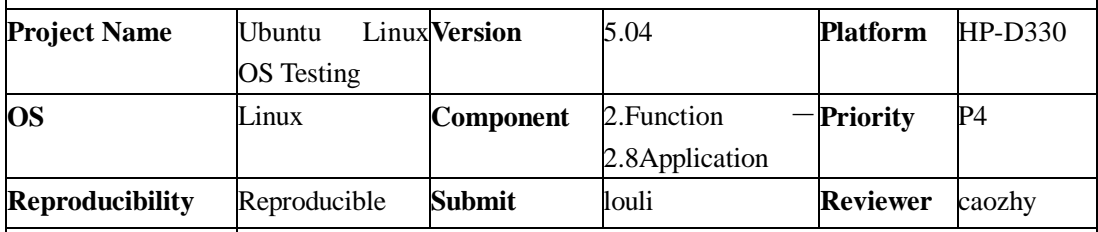

**Summary** gThumb Image Viewer couldn't refresh timely after a picture has been rotated

#### **Description**

1.Launch Applications->Graphics->gThumb Image Viewer;

2.View a picture formatted png or jpg in image mode;

3.Select menu: tools->rotate images;

4.Choose an arbitrary rotate mode, press the apply button;

5.Return to the main interface, the image doesn't rotate yet;

6.Press "Previous" or "Next" button in toolbar, then return to the original image, we may see the rotated result.

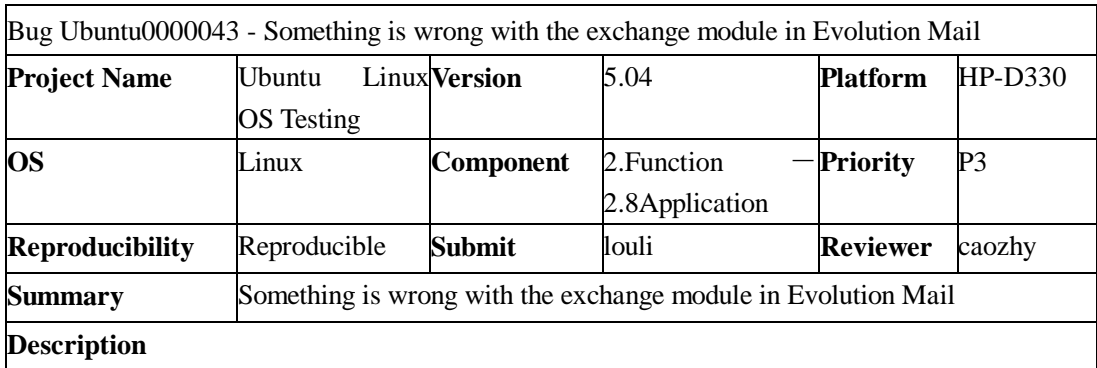

1.Launch Application->internet->Evolution Mail;

2. Press the Exchange button in the left tool bar, switch to the Exchange window, but nothing is in it.

3.Select actions->change exchanges password, a message box pop up to warn that the application has quit unexpectedly.

4.Close the message box, Evolution doesn't quit unexpectedly and still could be used .

Bug Ubuntu0000048 – In OpenOffice.org Drawing, right button menu couldn't activated dialog box

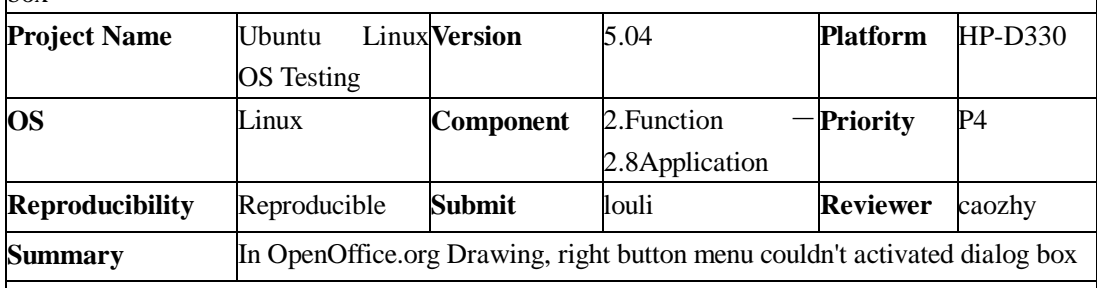

### **Description**

1.Launch Application->Office-> OpenOffice.org Drawing;

attachment.

2.Select menu: View->Full Screen, go into full screen status;

3.Select a menu which could pop up setting dialog from right button menu;

4.No setting dialog is poped up, GUI is locked. No response when click the GUI. We only can exit it with "ESC".

Bug Ubuntu0000003 - It is unable to open the website address and FTP address in the email attachment.

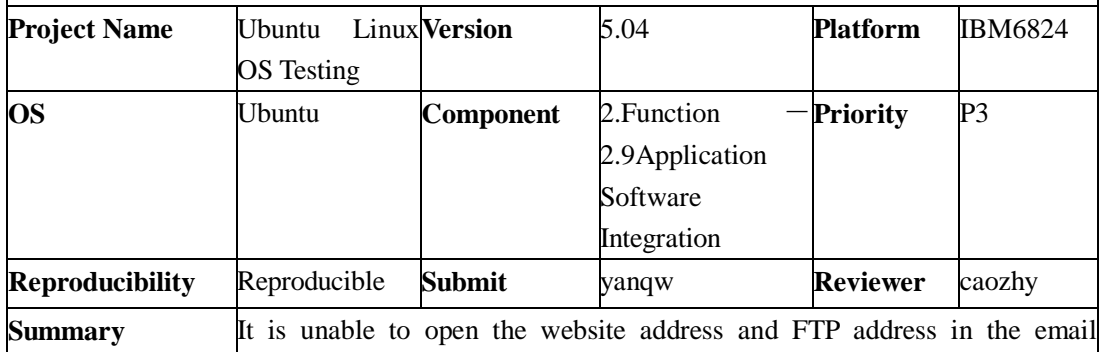

# **Description**

When in the receive mail attachment includes the website and the FTP address connection, you can not open them through single-clicking the address connection in the attachment. If you do so, A window will spring the choice to open the website and FTP address. If you open the website address through the firefox website browser, the new window will spring the choice to open the website and FTP address.

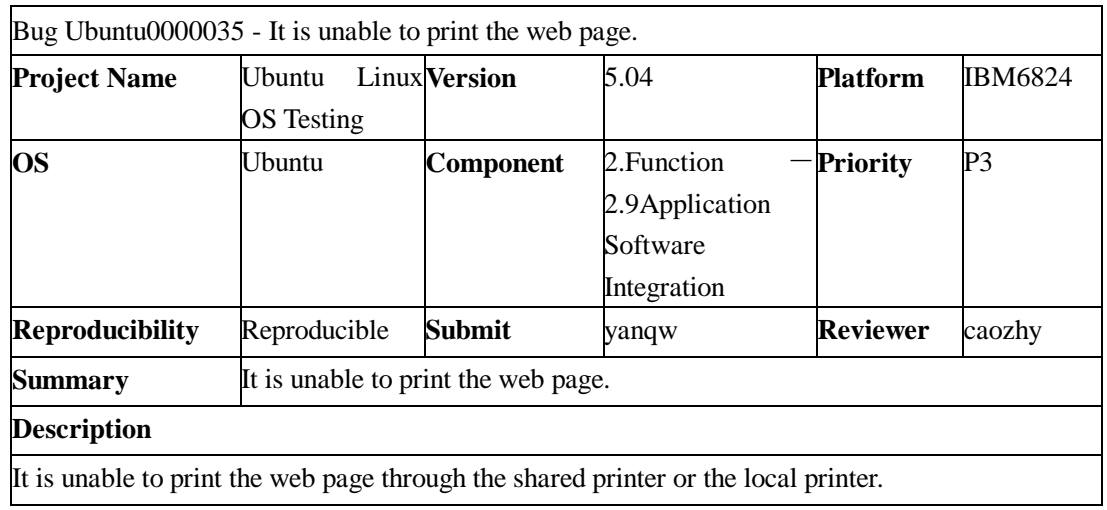

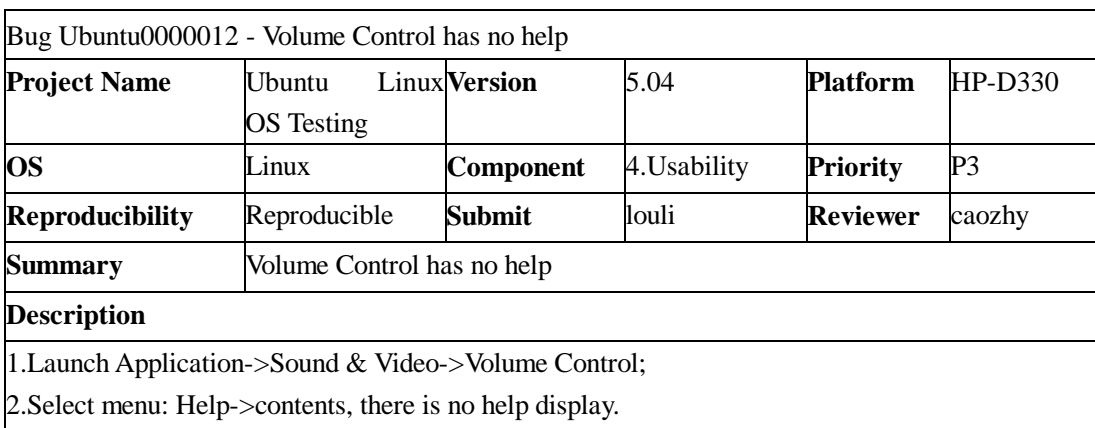

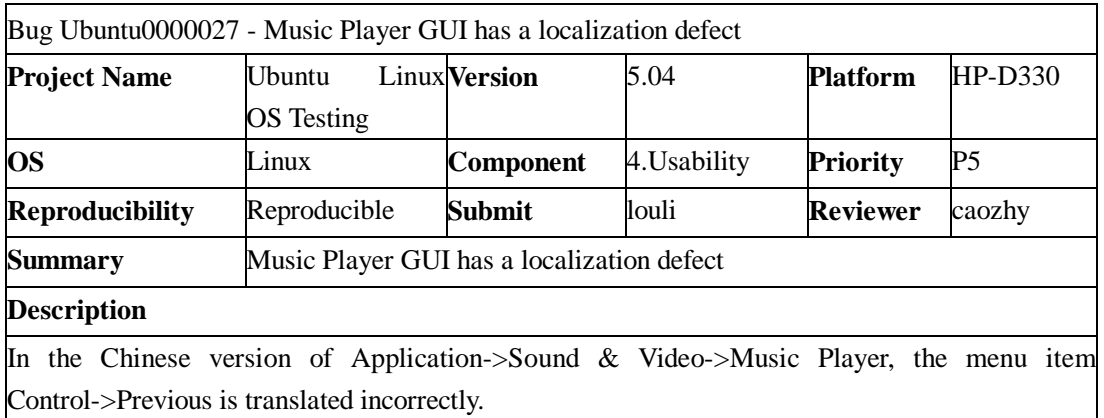

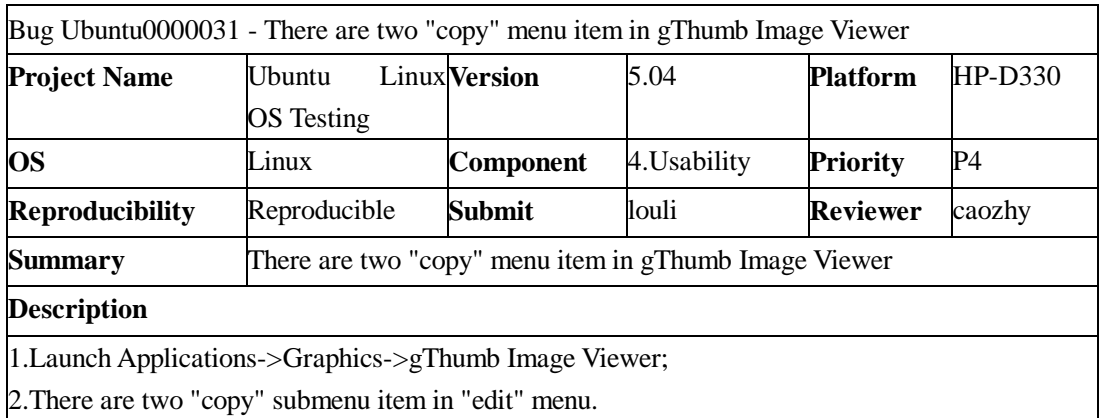

Bug Ubuntu0000033 - GnomeMeeting Configuration wizard doesn't show any prompt when personal

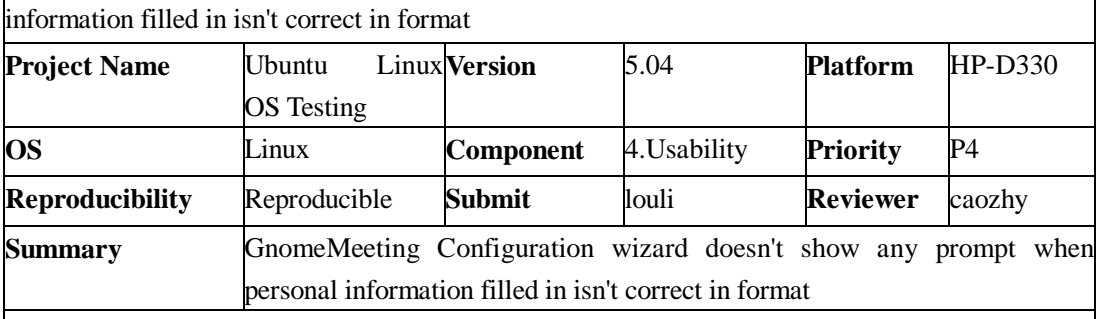

**Description**

1.Launch Application->internet->GnomeMetting;

2.Select menu: Edit->configuration druid;

3.Go forward to page 2,enter personal information;

4.Special format is needed for text area. Otherwise the button "forward" wouldn't be enabled. However, the system doesn't show any prompt when personal information filled in isn't correct in format.

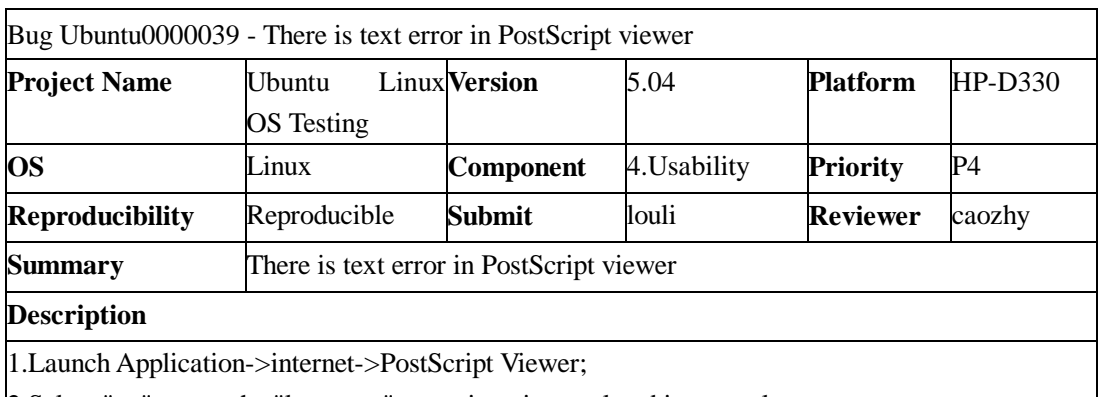

2.Select "go" menu, the "last page" menu item is translated incorrectly.

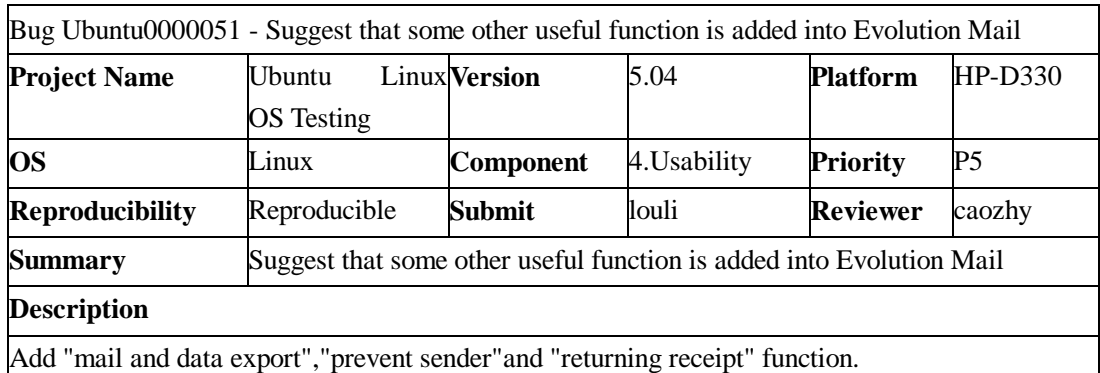

Bug Ubuntu0000041 - Before executing deletion operation, the system does not give the confirmation to the process.

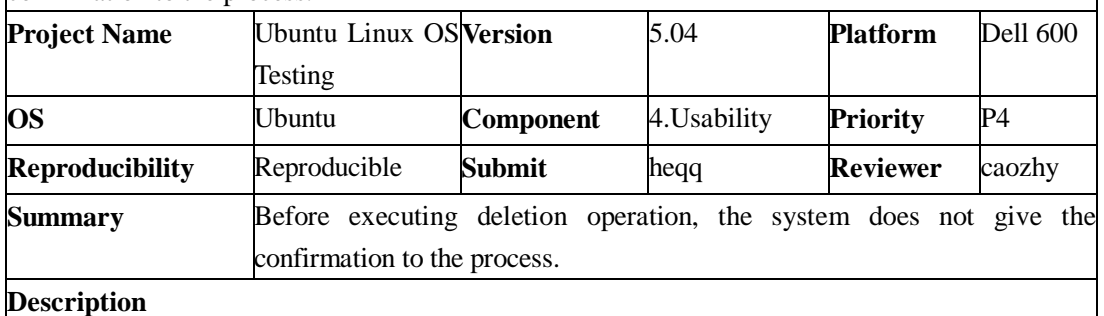

Before executing deletion operation, the system does not give the confirmation to the process. For example: Directly deleting the printer which selects, the system has not inquired whether the user does confirm the deletion.

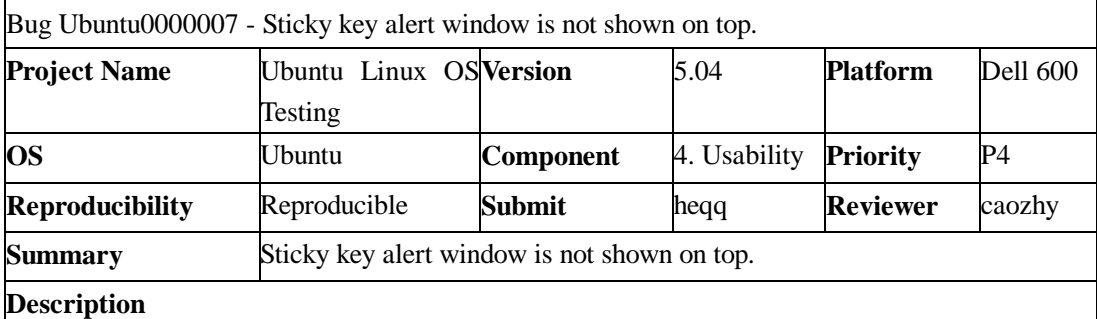

1.Systerm->Preference->Keyboard->Accessibility..->Enable keyboard accessibility features->Enable Sticky Keys->Disable if tow keys pressed together.

2.Open a new window. Simultaneously press down "Ctrl" + "Alt". The sticky key alert window is not shown on top. It is shown in the taskbar. It is not distinct.

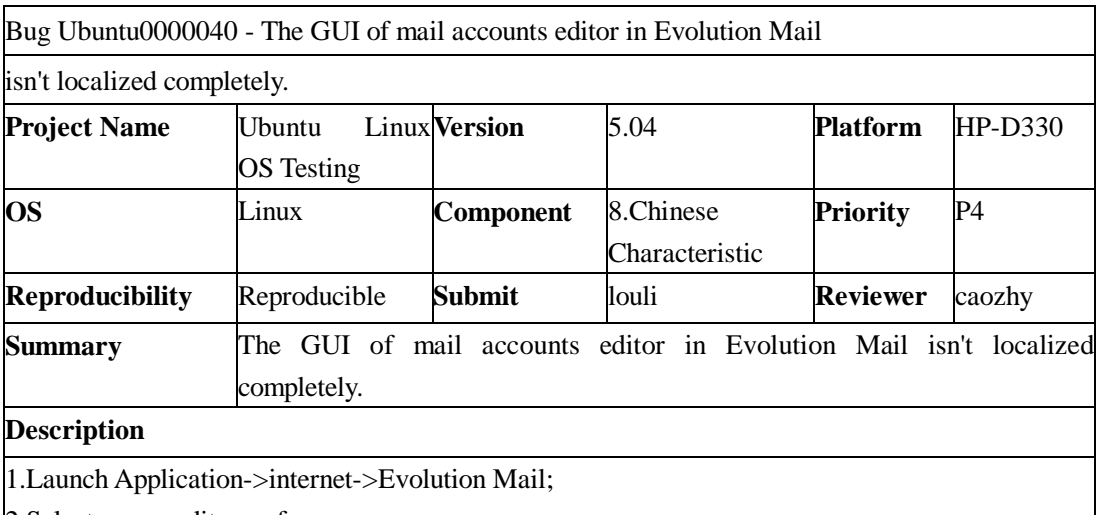

2.Select menu: edit->preferences;

3.Choose a existing account in window, click "edit";

4.Choose "Receiving Email" sheet in accounts editor, confirm that server type isn't "None";

5.The sheet "Receiving Options" isn't localized completely.

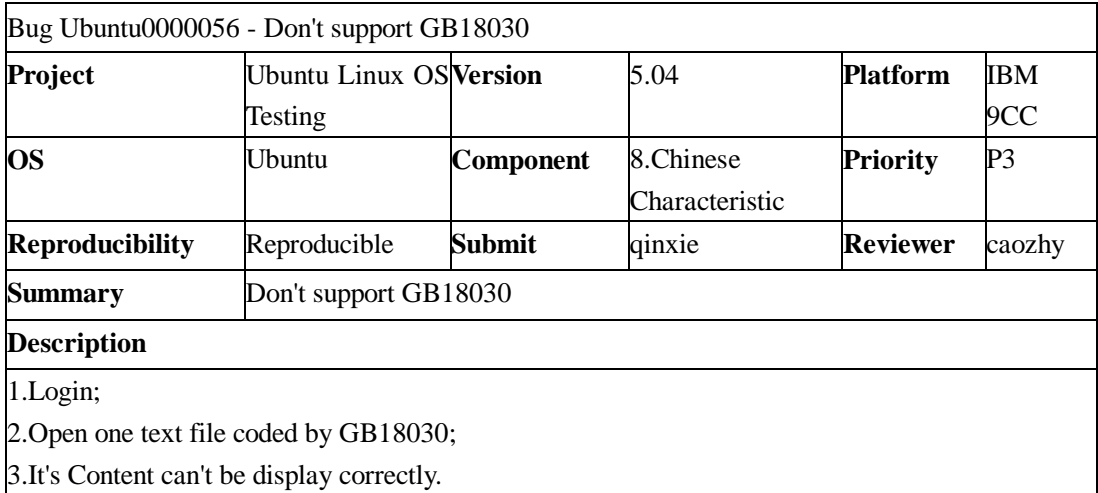

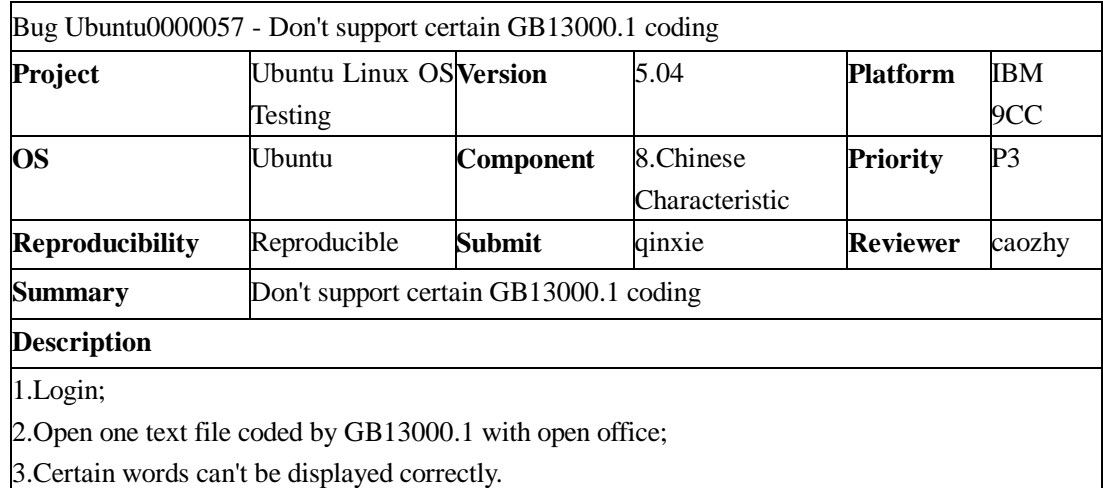

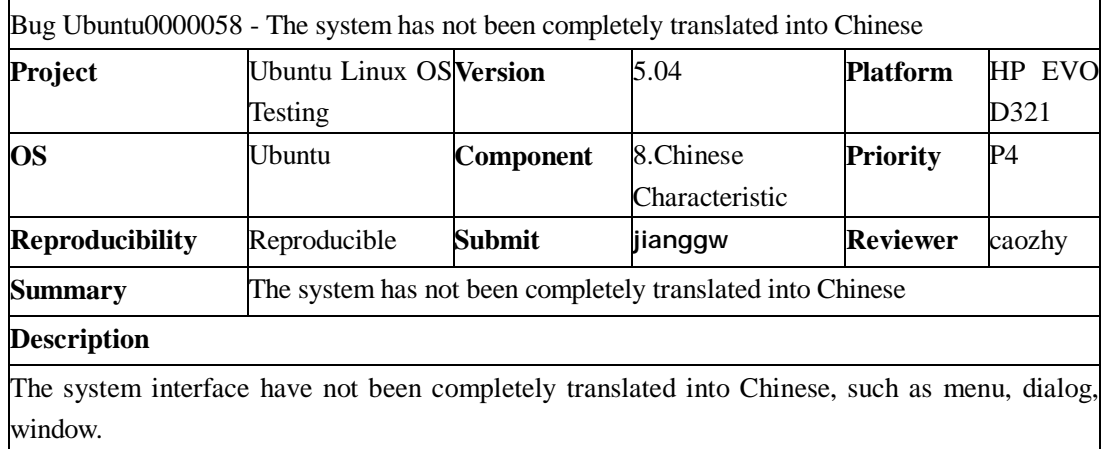